## **Tutorial Creazione di una copia di backup dei dati**

1) Accedere al proprio account purrello.edu.it da pc, quindi selezionare la propria icona rotonda in alto a destra e cliccare su "Gestisci il tuo account Google" [Figura 1].

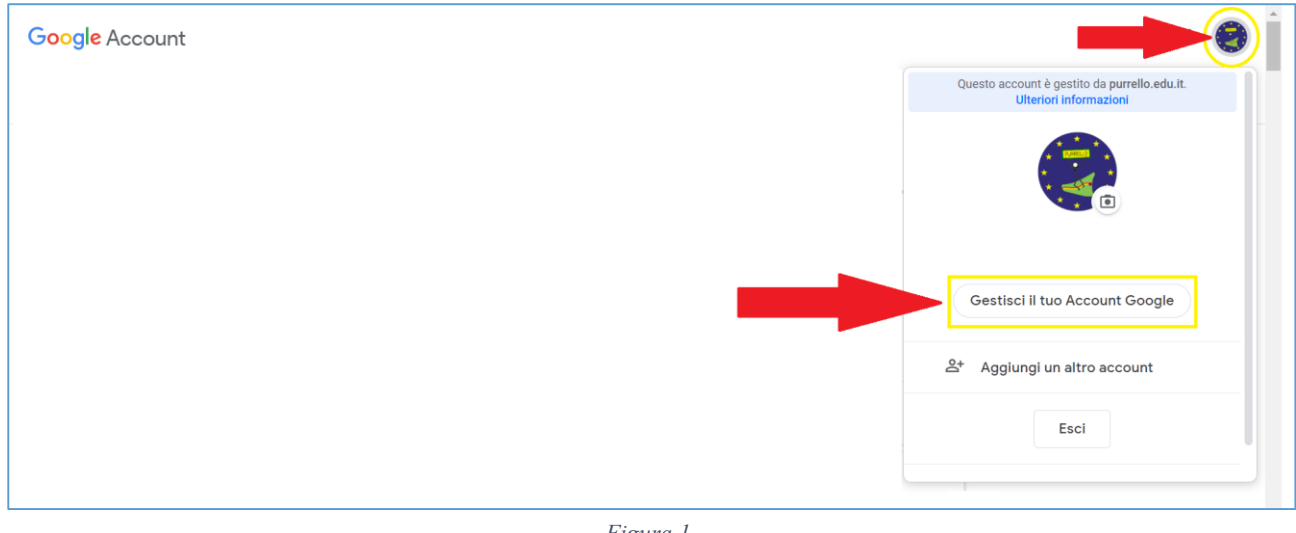

*Figura 1*

2) Entrati nell'area gestionale, selezionare sulla sinistra la sezione "Dati e privacy", scorrere la pagina fino alla sottosezione "Dati relativi ad app e servizi che utilizzi", quindi selezionare "Scarica i tuoi dati" per procedere alla creazione di una copia dei propri dati [Figura 2].

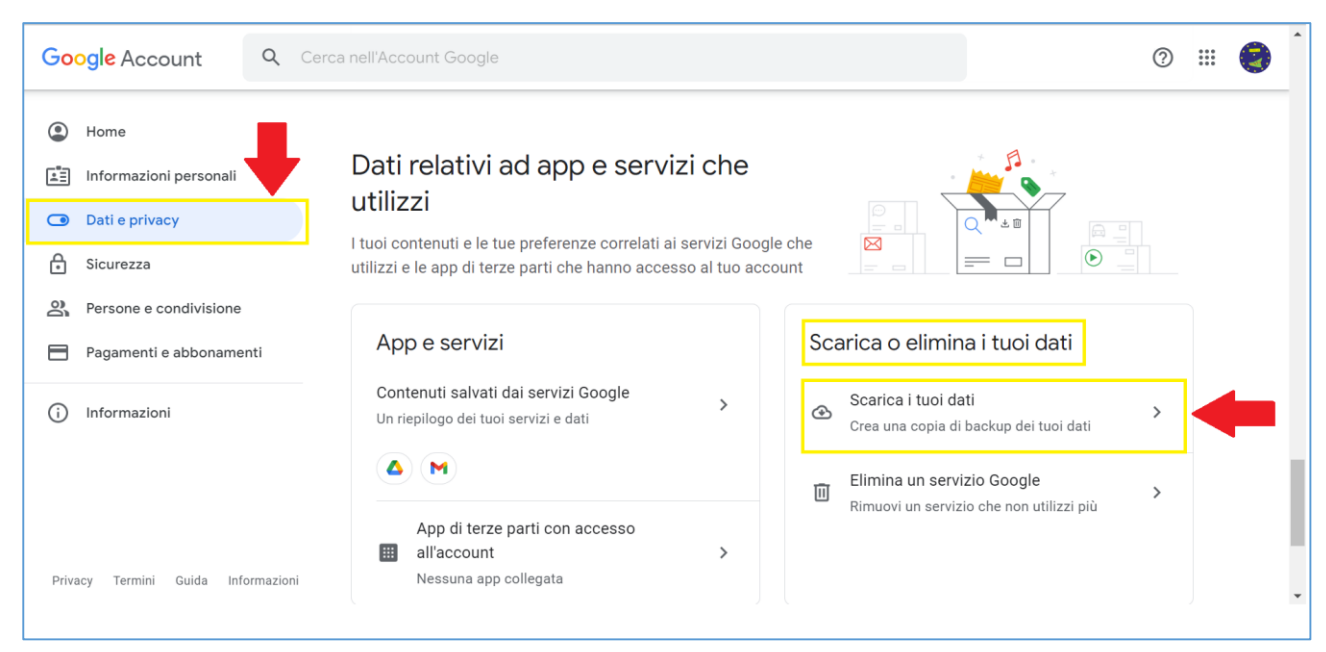

*Figura 2*

3) Selezionare/Deselezionare i checkbox relativi ai contenuti dei prodotti/servizi/applicazioni da esportare (sono tutti selezionati di default), scorrere la pagina e cliccare su "Passaggio successivo" [Figura 3].

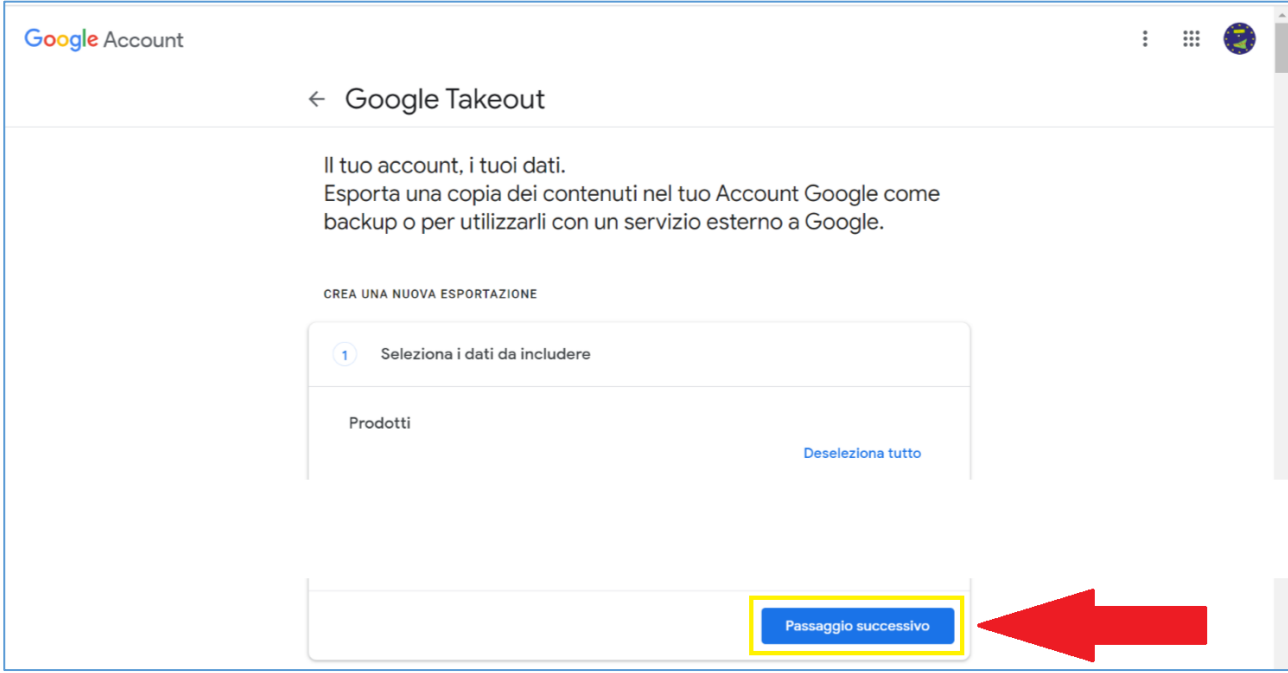

*Figura 3*

4) Settare attentamente il metodo di recapito, la frequenza, la tipologia di file e dimensioni e cliccare su "Crea esportazione" [Figura 4].

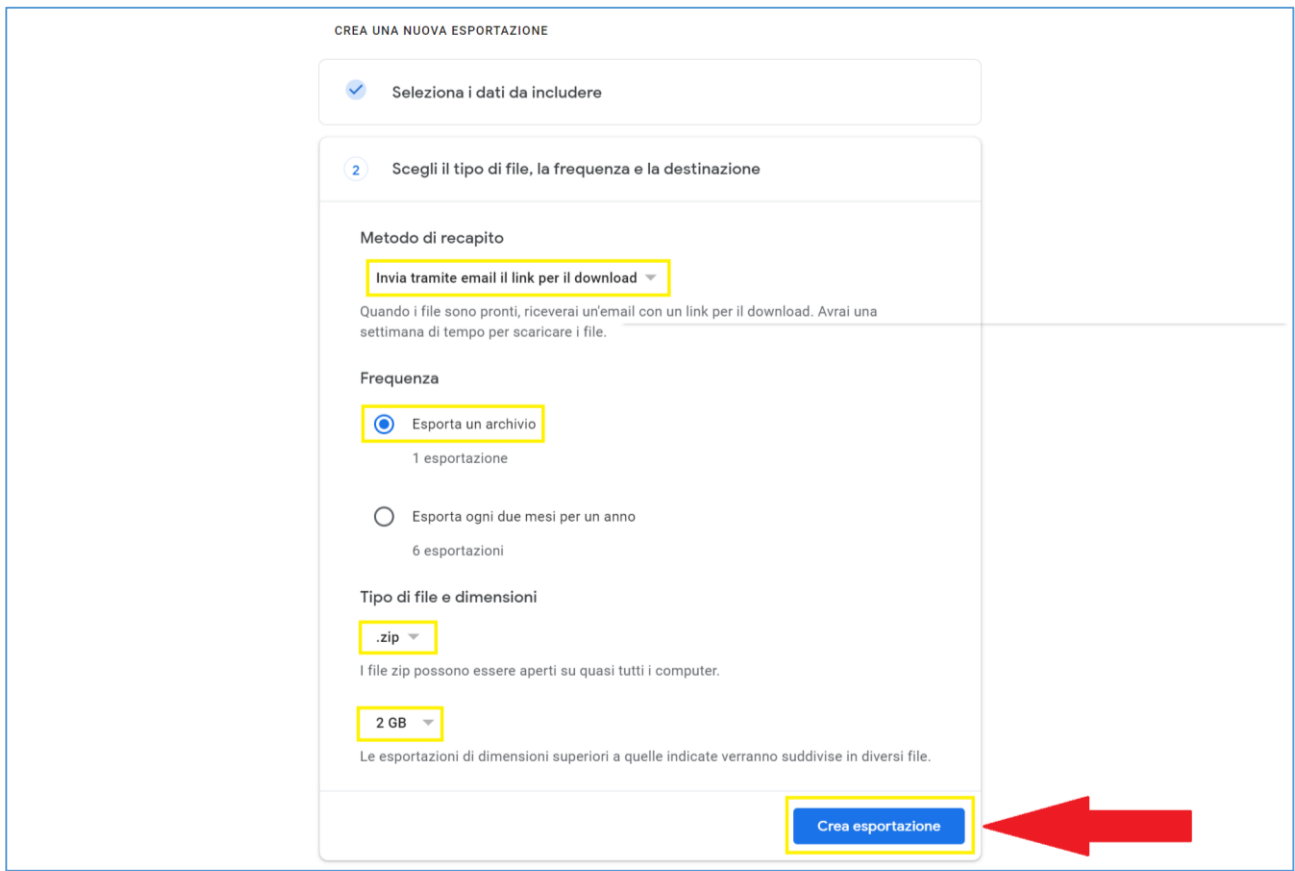

*Figura 4*

5) Attendere il completamento dell'esportazione fino alla schermata successiva o alla ricezione di una e-mail [Figura 5].

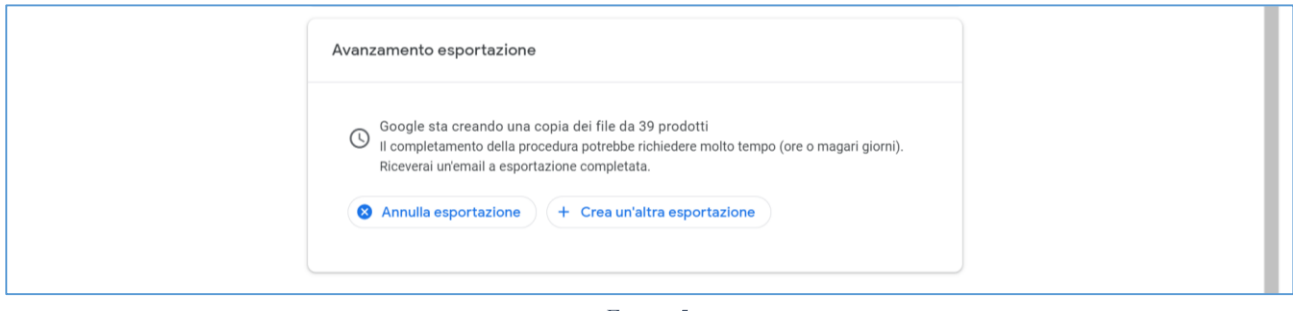

*Figura 5*

6) Al completamento dell'esportazione scaricare il file di backup dall'applicazione Google Takeout [Figura 6] o da Gmail [Figura 7].

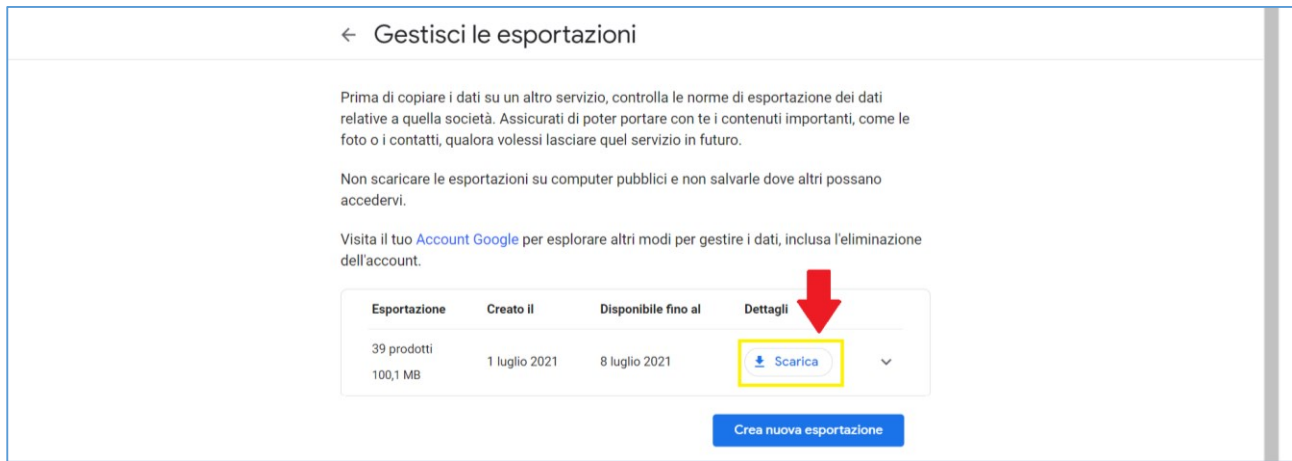

*Figura 6*

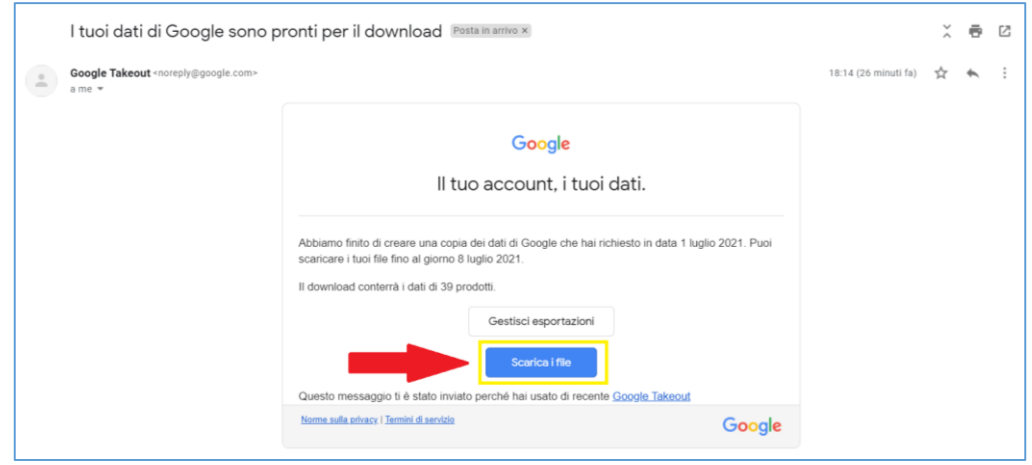

*Figura 7*

-----------------------

In alternativa, è possibile trasferire i contenuti della propria email e i file di Google Drive direttamente su un altro Account Google [Figura 8].

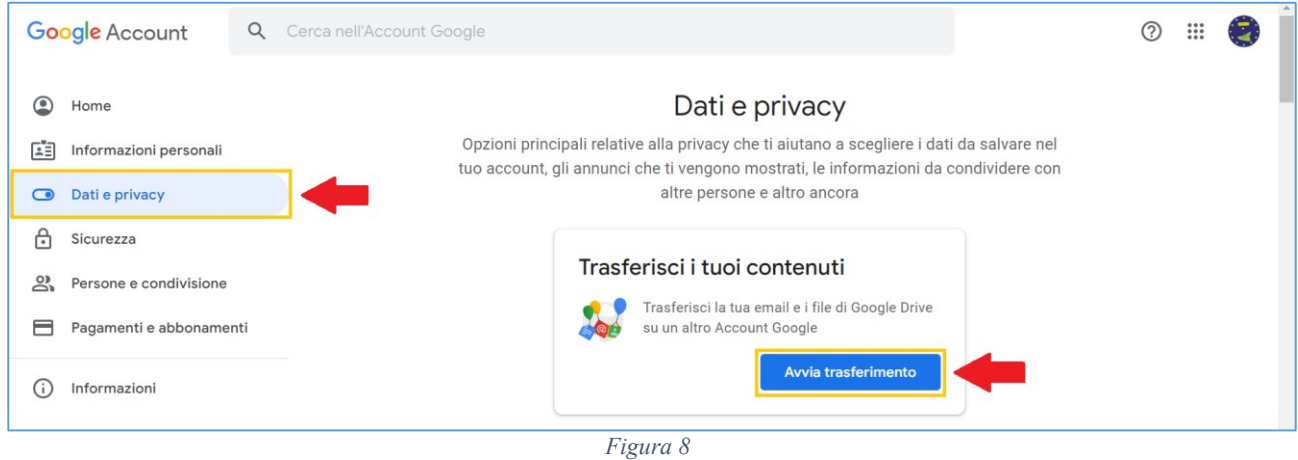

Per ulteriori e specifiche informazioni sulle procedure di trasferimento/importazione dei dati su un altro account e/o servizio, è possibile consultare il seguente videotutorial (contenuti esterni all'Istituto):

**<https://youtu.be/XVaqDT90zXQ>**